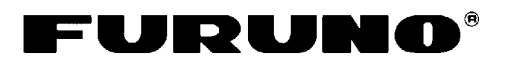

# **RICEVITORE FAX-30 Guida per l'operatore**

Lo scopo della presente Guida è di fornire le procedure operative di base per questa apparecchiatura. Per informazioni più dettagliate, fare riferimento al Manuale dell'operatore.

# *<Per NavNet>*

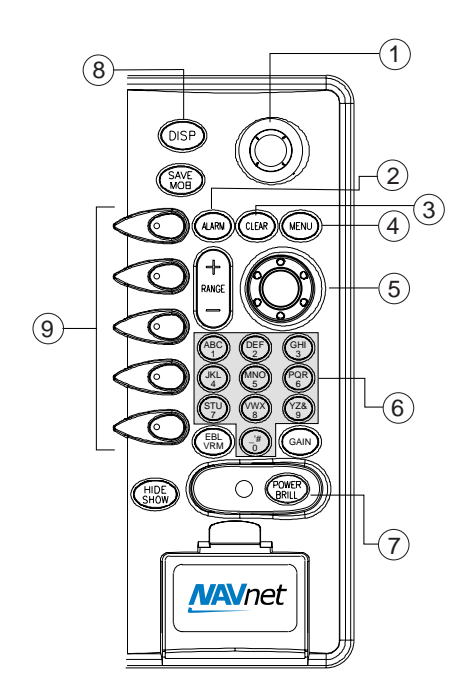

#### **Accesso alla modalità FAX**

1. Premere il tasto **DISP** per aprire la finestra di selezione della visualizzazione.

Icona della modalità Fax

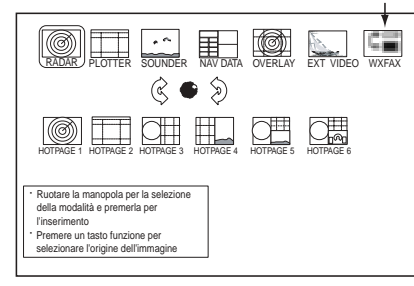

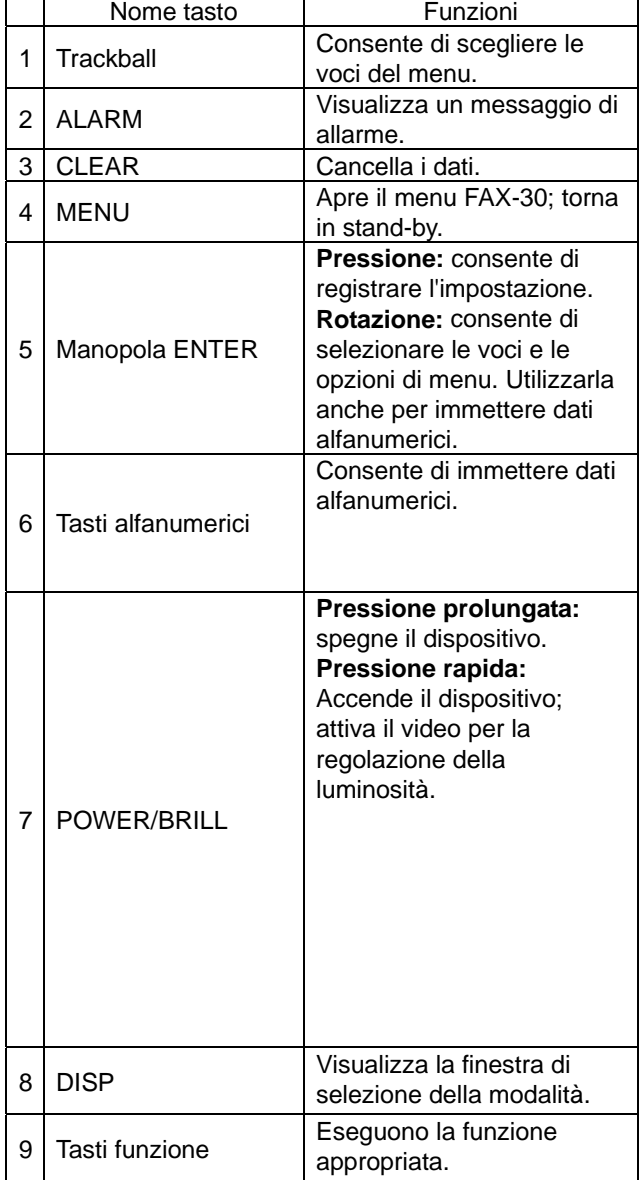

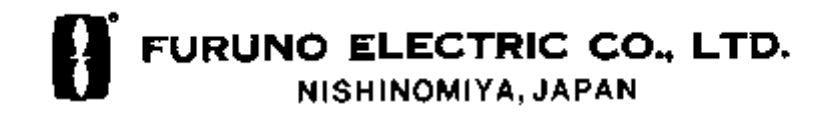

- 2. Ruotare la manopola **ENTER** per scegliere l'icona WX FAX.
- 3. Premere la manopola **ENTER** per attivare la visualizzazione di stand-by fax.

#### **Ricezione automatica FAX**

1. Nella visualizzazione di stand-by, premere il tasto funzione WX FAX. Vengono visualizzate le miniature delle immagini ricevute.

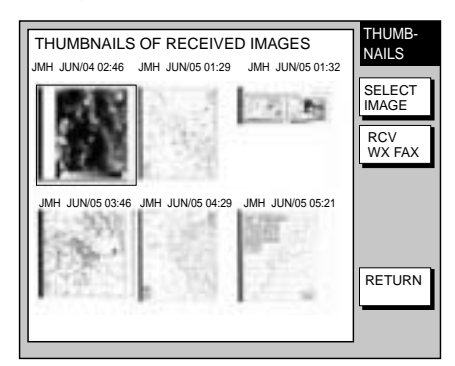

- 2. Premere il tasto funzione RCV WX FAX.
- 3. Premere il tasto funzione CH SETUP.
- 4. Premere il tasto funzione ZONE per visualizzare la relativa finestra.

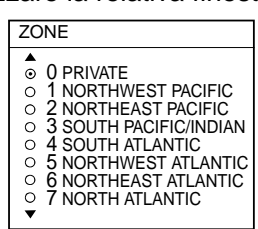

- 5. Ruotare la manopola **ENTER** per scegliere la zona desiderata e premere il tasto funzione ENTER.
- 6. Premere il tasto funzione STATION per visualizzare la relativa opzione.
- 7. Ruotare la manopola **ENTER** per scegliere la stazione desiderata e premere il tasto funzione ENTER.
- 8. Premere il tasto funzione CHANNEL per visualizzare le relative opzioni.
- 9. Ruotare la manopola **ENTER** per scegliere il canale desiderato e premere il tasto funzione ENTER.
- 10. Potrebbe essere necessario regolare la frequenza premendo il tasto funzione FREQ. Immettere quindi la frequenza

appropriata.

11. Premere diverse volte il tasto funzione RETURN per tornare alla visualizzazione di stand-by.

Il dispositivo FAX-30 riceverà la successiva trasmissione programmata dalla stazione selezionata.

## **Visualizzazione del messaggio navtex**

1. Nella visualizzazione di stand-by, premere il tasto funzione NAVTEX.

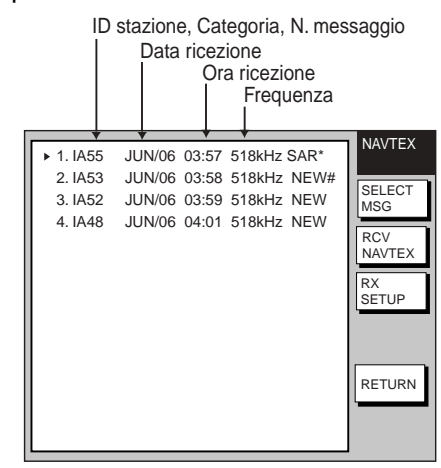

- 2. Ruotare la manopola ENTER per scegliere il messaggio da visualizzare.
- 3. Premere il tasto funzione SELECT MSG o premere la manopola ENTER.

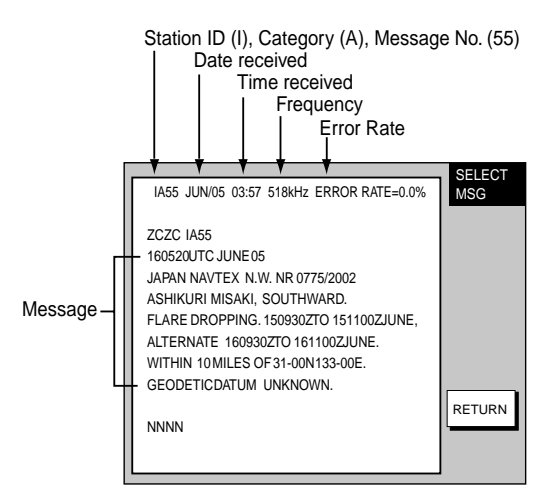

4. Premere diverse volte il tasto funzione RETURN per tornare alla visualizzazione di stand-by.

# *<Per PC>*

man mano che vengono ricevute. ○<sup>4</sup> : Dati dell'immagine fax

#### **Accesso alla visualizzazione superiore FAX-30**

- 1. Avviare il software del browser.
- 2. Digitare l'URL di FAX-30 http://172.31.8.1, quindi premere il tasto ENTER. Viene attivata la visualizzazione superiore del ricevitore fax. Creare un segnalibro per accedere successivamente a FAX-30 premendo un solo tasto.

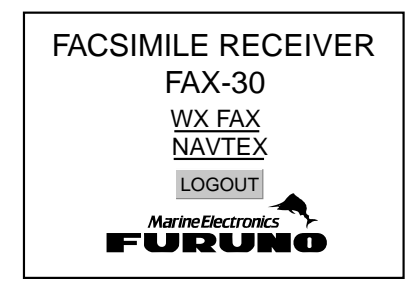

3. Fare clic su WX FAX per fax o su NAVTEX per navtex in modo da attivare la visualizzazione di stand-by corrispondente, da dove vengono avviate tutte le operazioni fax o navtex.

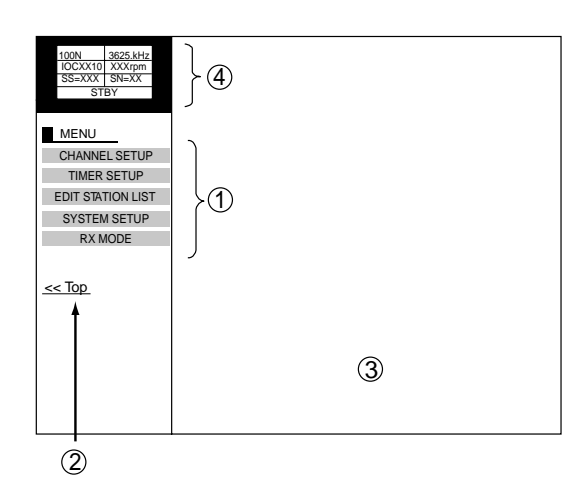

*Visualizzazione di stand-by fax*

○<sup>1</sup> : Menu superiore

○<sup>2</sup> : Fare clic per tornare alla visualizzazione superiore.

○<sup>3</sup> : Le miniature delle immagini fax appaiono

**MENU**  $<<$  Top EDIT STATION LIST SYSTEM SETUP RX MODE RX SETUP 518kHz AUTO LAT/LON OK SS=10 **STBY** 1  $(2)$ 3 4  $\circledS$ 

*Visualizzazione di stand-by navtex*

○<sup>1</sup> : Menu superiore

○<sup>2</sup> : Fare clic per tornare alla visualizzazione superiore.

○<sup>3</sup> : Area di visualizzazione del messaggio navtex

- ○<sup>4</sup> : Dati del messaggio navtex
- ○<sup>5</sup> : Elenco dei messaggi navtex

#### **Logout**

- 1. In corrispondenza della visualizzazione del menu fax o navtex, fare clic su "<Top" per tornare alla visualizzazione superiore del ricevitore fax.
- 2. Fare clic su LOGOUT per eseguire il logout del PC da FAX-30.

## **Ricezione automatica FAX**

1. In corrispondenza della visualizzazione di stand-by fax, fare clic su TIMER SETUP seguito da PROGRAM LIST per visualizzare il programma del timer.

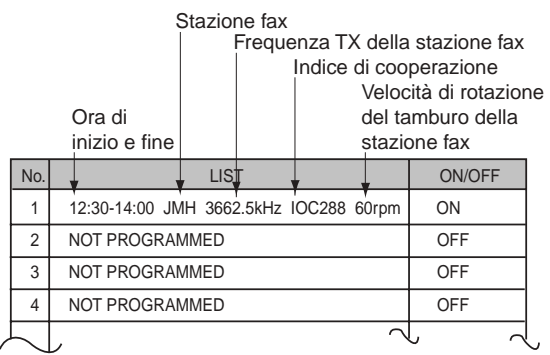

2. Fare clic sulla colonna LIST da impostare. Ad esempio, fare clic sulla colonna centrale di No. 1. Viene visualizzato il seguente menu di programma del timer.

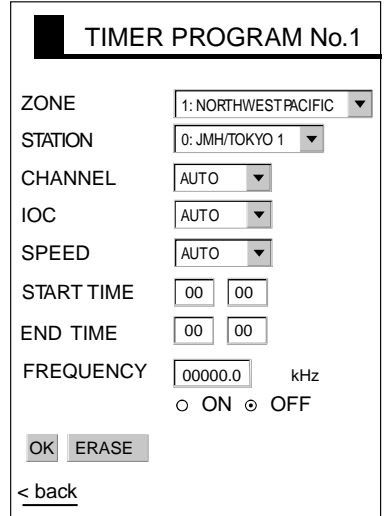

- 3. Fare clic sul pulsante a freccia su ZONE e scegliere la zona desiderata.
- 4. Fare clic sul pulsante a freccia su STATION e scegliere la stazione desiderata.
- 5. Fare clic sul pulsante a freccia su CHANNEL e scegliere il canale desiderato o AUTO.
- 6. Fare clic sul pulsante a freccia su IOC e scegliere l'IOC desiderato o AUTO.
- 7. Fare clic sul pulsante a freccia su SPEED e scegliere la velocità desiderata o AUTO.
- 8. Digitare l'ora di inizio e fine.
- 9. Fare clic su ON sotto FREQUENCY.
- 10. Fare clic su OK.
- 11. Fare clic su "<brack" o sul pulsante Back diverse volte per tornare al menu

superiore.

- 12. Ripetere le operazioni descritte a punti da 1 a 13 per impostare un altro programma del timer.
- 13. In corrispondenza della visualizzazione di stand-by fax, fare clic su TIMER SETUP.
- 14. Fare clic su PROGRAM LIST.
- 15. Fare clic su START.
- 16. Fare clic su OK.
- 17. Fare clic su "<brack" o sul pulsante Back per tornare al menu superiore.

## **Visualizzazione dei messaggi navtex**

In corrispondenza della visualizzazione di stand-by navtex, fare clic sul numero di messaggio nella parte superiore della visualizzazione.

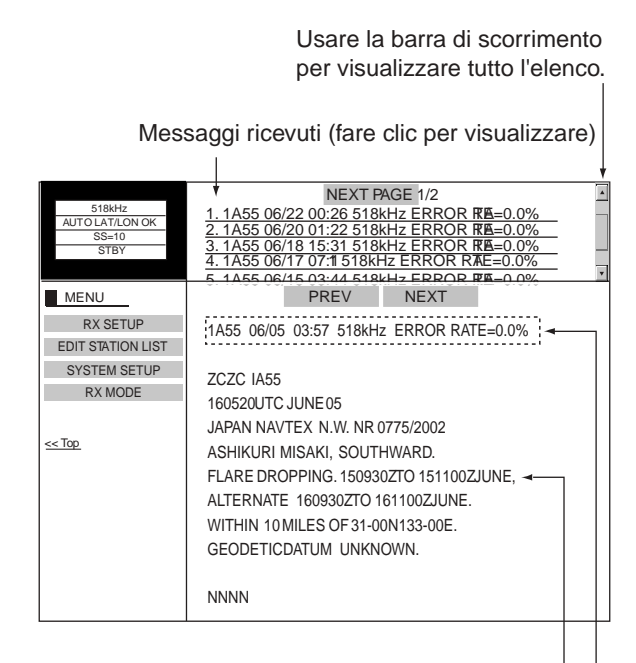

#### Testo del messaggio

#### Dati del messaggio navtex

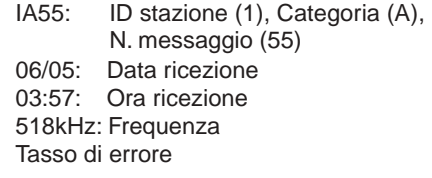